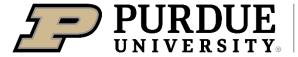

**Disability Resource Center** 

# INSTRUCTOR ACCOMMODATION PORTAL

**DRC** Testing Module

Step-by-step instructions on how to use the DRC Testing Module within the Disability Resource Center – Instructor Accommodation Portal.

## Contents

| Testing Instruction Form (TIF)                                                                          | 2  |  |
|----------------------------------------------------------------------------------------------------|----|--|
| How to fill out a TIF if instructor is proctoring own exams OR there are no exams for that class        | 3  |  |
| What if I mistakenly said there were no exams or that I would proctor my own?                           | 6  |  |
| How to fill out TIF if DRC Testing Center will be facilitating the exams                                | 8  |  |
| What if I want to copy a TIF to another section/CRN?                                                    | 14 |  |
| What if I need to update a TIF?                                                                         | 16 |  |
| Student Schedules An Exam – What next?                                                                  |    |  |
| Dispute an Exam Request                                                                                 | 19 |  |
| Provide DRC Testing Center with Copy of Exam to Proctor                                                 | 21 |  |
| Upload an Exam for Proctoring Through Email Link                                                        | 22 |  |
| Upload an Exam for Proctoring through Instructor Accommodation Portal                                   | 25 |  |
| Provide Additional Exam Information (ex. Online Exam Passwords) through Email Link                      | 28 |  |
| Provide Additional Exam Information (ex. Online Exam Passwords) through Instructor Accommodation Portal | 31 |  |
| Completed Exam Return Methods                                                                           | 34 |  |
| Downloading Completed Exam from Instructor Portal                                                       | 35 |  |

## **Testing Instruction Form (TIF)**

A Testing Instruction Form (TIF) is an online form that instructors fill out with their course exam information for the semester. A few important things to note about the TIF:

- Instructors will not be able to submit a TIF for their course until at least 1 student has shared their Course Accessibility Letter (CAL) for that section.
- Instructors will need to upload a TIF for each section of their course, but may copy a TIF from one section to another.
- Instructors must submit a TIF before a student can request their exam. Failure to upload a TIF with enough advance notice for the student to request their exam will result in the instructor being responsible for facilitating the student's exam accommodations.
- Instructor contact information provided in TIF is for DRC Testing Staff use only.

# How to fill out a TIF if instructor is proctoring own exams OR there are no exams for that class

Step 1: Login to the Instructor Accommodation Portal using your BoilerKey.

Step 2: Click DRC Testing in the left side menu bar

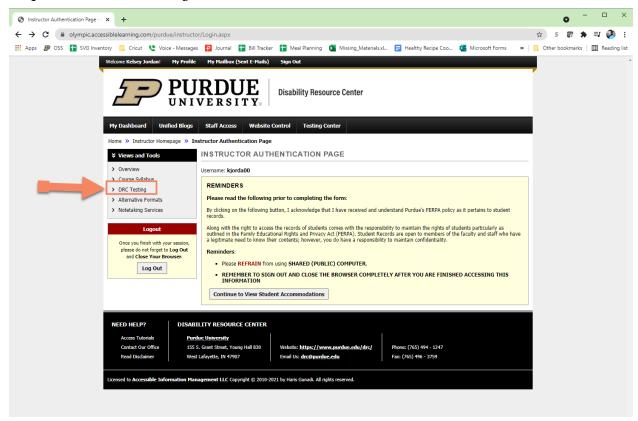

Step 3: Find the Proctoring Your Own Exam box in the middle of the page.

<u>Step 4</u>: Click the drop down arrow for *Select Class* and highlight the section. Be sure you are selecting the correct CRN.

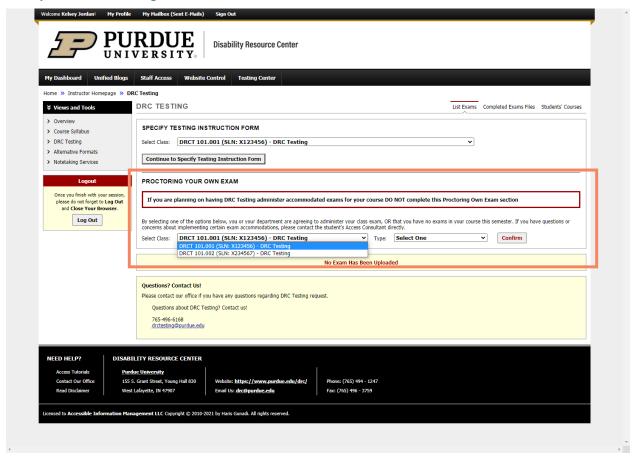

<u>Step 5</u>: Click the drop down arrow to select *Type*. The 2 options are *I Will Proctor My Own Exams* OR *My Class Has No Exam*.

#### Step 6: Click Confirm button

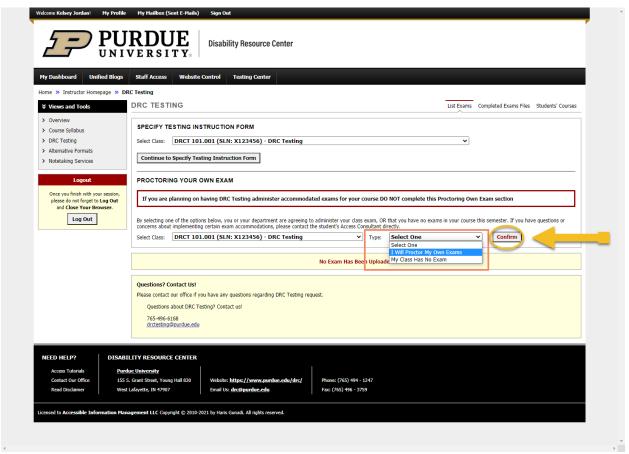

<u>Step 7</u>: If done successfully, there will be a green check mark and *System Update* is *Successful* message at the top of the page.

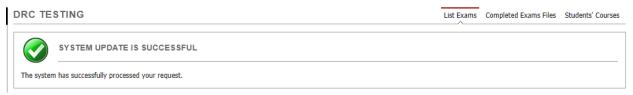

# What if I mistakenly said there were no exams or that I would proctor my own?

<u>Step 1</u>: Go to the DRC Testing Module and find the box that says *Exams Proctored by Instructor or Class Without Exams* 

Step 2: Click Cancel

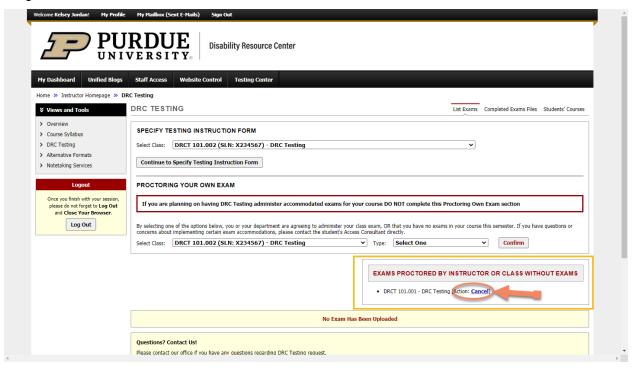

<u>Step 3</u>: If done successful, there will be a green check mark with a *System Update is Successful* message at the top of the page and new TIF may be uploaded.

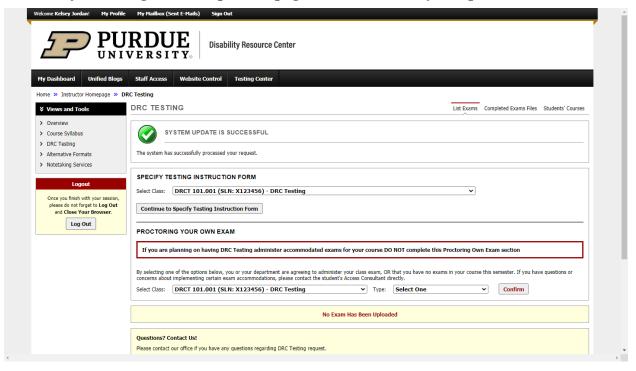

# How to fill out TIF if DRC Testing Center will be facilitating the exams

Step 1: Login to the Instructor Accommodation Portal using your BoilerKey.

Step 2: Click DRC Testing in the left side menu bar

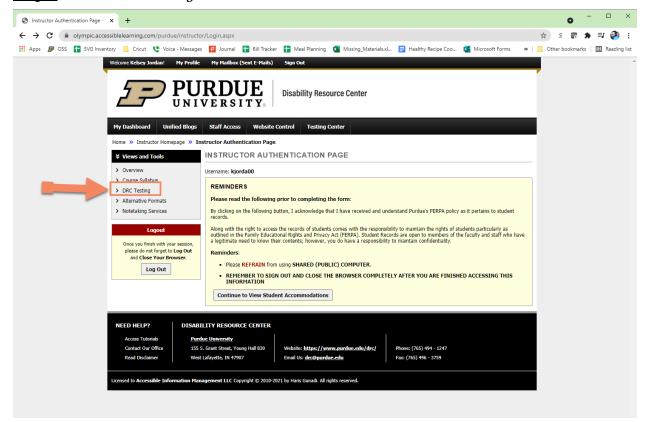

Step 3: Find Specify Testing Instruction Form box at the top of the page.

<u>Step 4</u>: Click the drop down arrow for *Select Class* and highlight the section. Be sure you are selecting the correct CRN.

• **NOTE:** In order for a specific CRN to be listed, at least one student in that section must have shared their Course Accessibility Letter (CAL) with you. If you are teaching a course and do not see the CRN listed, you will not be able to upload a TIF at that time.

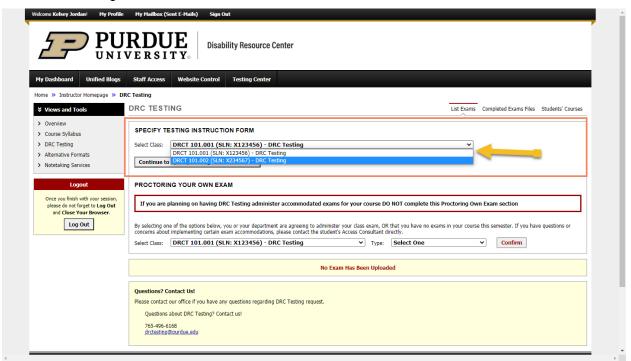

## $\underline{\mathbf{Step\ 5}}{:}\ \mathbf{Click\ } \textit{Continue\ } to\ \textit{Specify\ } \textit{Testing\ } \textit{Instruction\ } \textit{Form\ } \mathbf{button\ }$

| SPECIFY TESTING INSTRUCTION FORM                        |   |
|---------------------------------------------------------|---|
| Select Class: DRCT 101.002 (SLN: X234567) - DRC Testing | • |
| Continue to Specify Testing Instruction Form            |   |

## <u>Step 6</u>: Fill out Testing Instruction Form questionnaire.

| sting Instruction Form                                                      |
|-----------------------------------------------------------------------------|
| Is student allowed to take physical copy of exam with them upon completion? |
| ○ Yes                                                                       |
| ○ No                                                                        |
| ○ N/A (Online)                                                              |
| Additional Note or Comment                                                  |
|                                                                             |
|                                                                             |
|                                                                             |
| Is a calculator allowed?                                                    |
| ○ Yes: any kind                                                             |
| Yes: Scientific calculator only (no graphing)                               |
| ○ Yes: 4-function only                                                      |
| Yes: Instructor will provide to DRC Testing                                 |
| Yes: Only the calculator listed (Specify Below)                             |
| ○ No                                                                        |
| Additional Note or Comment                                                  |
|                                                                             |
|                                                                             |
|                                                                             |
| Does this exam require a Scantron? *                                        |
| Yes: IDP-0 (30 questions, A-F)                                              |
| Yes: IDP-1 (150 questions, A-E)                                             |
| O Yes: IDP-2 (100 questions, 1-10)                                          |
| Yes: IDP-11 (30 questions, A-E)                                             |
| Yes: IDP-15 (6 questions, A-E)                                              |
| Yes: FORM 882-E (100 questions, A-E, KRAN Only)                             |
| ○ No                                                                        |
| Additional Note or Comment                                                  |

|    | And with the sate / sates / Annahla also allowed devices the sure 2.8                                                                                                    |
|----|----------------------------------------------------------------------------------------------------|
| 4. | Are crib sheets/notes/textbooks allowed during the exam? **                                                                                                    |
|    | ○ No                                                                                                    |
|    | <ul> <li>Yes: Provide specific what the student may use on the exam and if it should be collected. Students<br/>will only be able to use exactly what is stated. (Specify Below)</li> </ul>                                      |
|    | Additional Note or Comment                                                                                                    |
|    |                                                                                                    |
| 5. | Completed Exam Return Method                                                                                                    |
|    | Scanned copy uploaded to Instructor Portal                                                                                                    |
|    |                                                                                                    |
|    | <ul> <li>Pick up from STEW G59 - Provide name of individuals approved to pick up exam. IDs will be required<br/>for Pick Up (Specify Below)</li> </ul>                                                                           |
|    | O Deliver to IDP for grading                                                                                                    |
|    | Online Exam (no exam to return)                                                                                                    |
|    | Additional Note or Comment                                                                                                    |
|    |                                                                                                    |
|    |                                                                                                    |
|    |                                                                                                    |
| 6. | Any additional instructions for exam (response is visible to student) *                                                                                                    |
|    |                                                                                                    |
|    |                                                                                                    |
|    |                                                                                                    |
|    |                                                                                                    |
| 7. | Please provide your anticipated exam date and time windows (If unknown, put UNK). Note: This information is for DR Testing Staff's knowledge only. Students will not be able to see this information when requesting their exams |
|    |                                                                                                    |
|    |                                                                                                    |
|    |                                                                                                    |
|    |                                                                                                    |

**NOTE:** Providing the anticipated exam date and time windows DOES NOT guarantee a seat will be reserved for the student. Students are still responsible for scheduling their exam in order to reserve a seat. If a student schedules an exam for a date/time you do not approve, you will have the option to dispute the exam date/time. More details on how to do that can be found later in this document.

<u>Step 7</u>: In the *Exam Types* field, put how much time the regular class has for each exam.

• **NOTE:** If you have different proctoring information for each exam, you can submit a TIF specifically for any exam type. By putting a time allotment in the *Exam Types* field, you are applying this specific TIF to any of those exam types. Students will only be able to schedule an exam for the exam type specified in the TIF.

<u>Step 8</u>: In the *Additional Information* field, provide the best contact number for this exam in the event of any issues. You may also provide any additional note in the *Additional Note* text box.

Step 9: Click Submit Testing Instruction Form button

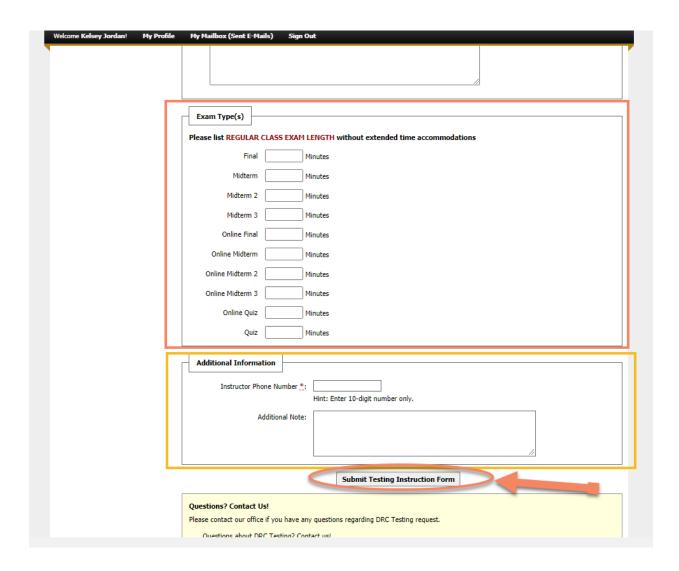

<u>Step 10</u>: If TIF was submitted successfully, there will be a green check mark and *System Update is Successful* notification at the top of the page. You will also get an email confirmation with the TIF responses you provided.

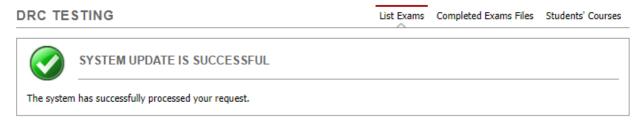

# What if I want to copy a TIF to another section/CRN?

Step 1: Login to the Instructor Accommodation Portal using your BoilerKey.

Step 2: Click DRC Testing in the left side menu bar

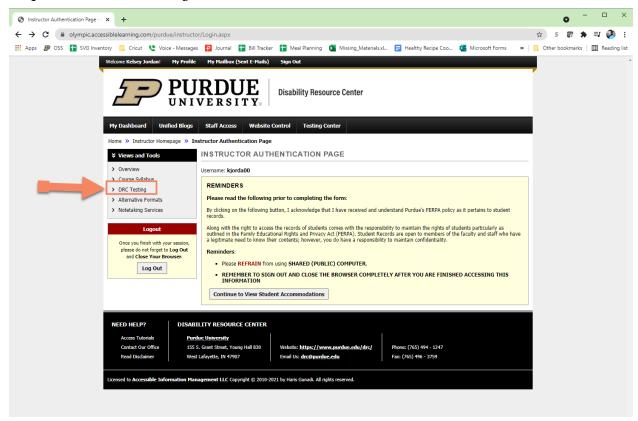

<u>Step 3</u>: Find the *List Testing Instruction Form* box near the bottom of the page.

Step 4: In the first drop down box (Select), find the TIF you are wishing to copy.

<u>Step 5</u>: In the second drop down box (*Copy to*), find the class/CRN you want to apply the existing TIF to.

Step 6: Click the Copy button

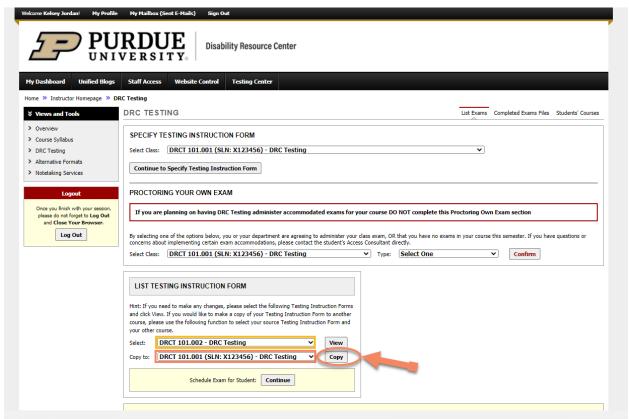

<u>Step 7</u>: If TIF was copied successfully, there will be a green check mark and *System Update is Successful* notification at the top of the page.

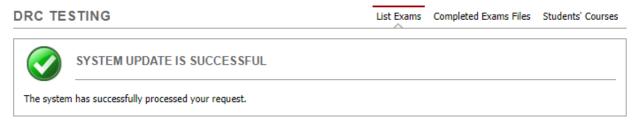

## What if I need to update a TIF?

Step 1: Login to the Instructor Accommodation Portal using your BoilerKey.

Step 2: Click DRC Testing in the left side menu bar

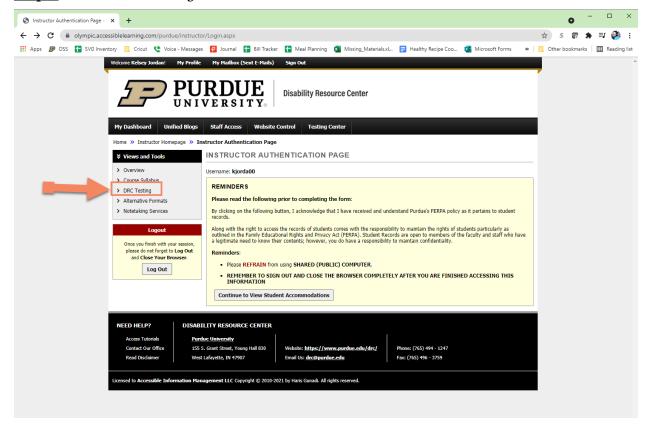

Step 3: Find the List Testing Instruction Form box.

Step 4: In the first drop down box (Select), find the TIF you are wishing to edit.

Step 5: Click the *View* button.

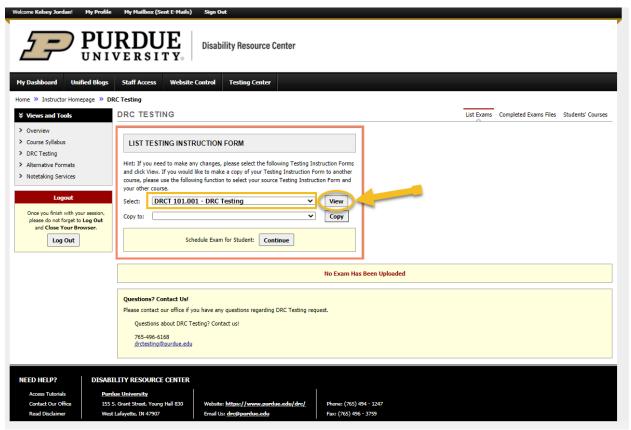

Step 6: Update any of the information provided in the TIF.

Step 7: At the bottom of the page, click *Update Testing Instruction Form* button

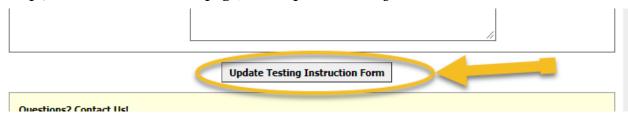

<u>Step 8</u>: If TIF was updated successfully, there will be a green check mark and *System Update is Successful* notification at the top of the page.

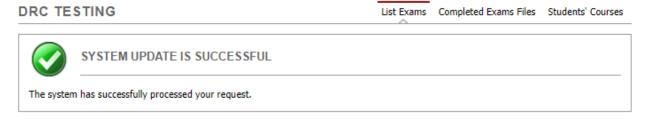

## Student Schedules An Exam - What next?

When a student schedules an exam, you will get an email notification with all of the specific exam appointment information.

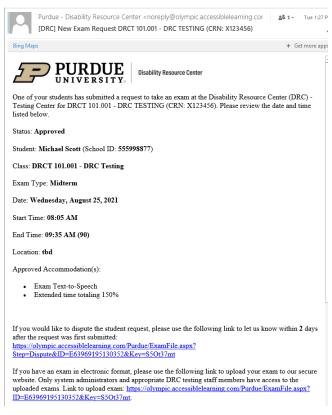

#### Need help uploading?

- Log into the AIM Instructor Portal online.

- Log in with Boiler Key 2-factor authentication.
   On the left under "Views & Tools" click on "DRC Testing."
   Under "Step I Select Action", choose "Upload File to Exam(s)" from the drop down list next to "Available Tools." Under "Step 2 – Select from the Following Courses," click the check box next to the
- student/course in which you will be uploading an exam. You can choose multiple students if they will be taking the same exam.

  • Under "Step 3 – Confirmation," click "Confirm Your Selections."
- Under "File Information," enter an "Exam File Note" if you desire, then click "Browse..." and find the exam file you are uploading. Click "Upload Exam" once you have selected your file.
- · You are done!

PLEASE NOTE: You can only upload an exam file if a student has scheduled an exam. If you like to be proactive and anticipate your student will take their exam with the DRC Testing, you can still email or drop off the exam with us.

Disability Resource Center Testing Center

128 Memorial Mall, Stewart G59

West Lafayette, IN 47907

o- 765-496-6168

Disability Resource Center Testing Center

## **Dispute an Exam Request**

Step 1: Receive New Exam Request email

<u>Step 2</u>: Find the section that says "If you would like to dispute the student request,..."

• **NOTE:** Exam disputes need to be made within 2 days of receiving the *New Exam Request* email.

#### Step 3: Click link in email

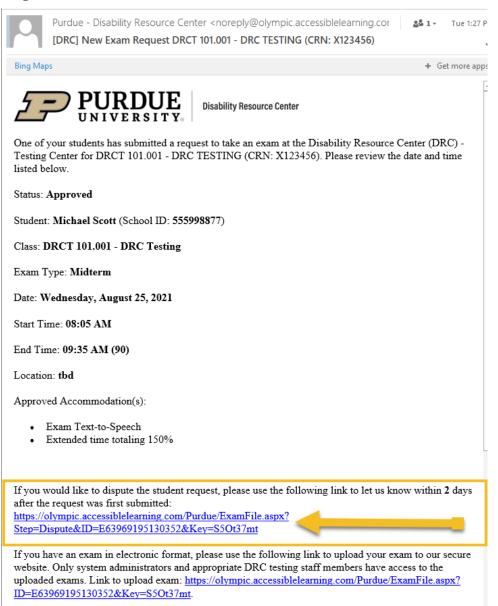

Step 4: Click the drop down box in the *Reason for Dispute* field.

<u>Step</u> 5: Pick one of the options: *Other, requested exam date is incorrect, request exam time is incorrect,* OR *Student should schedule with department.* 

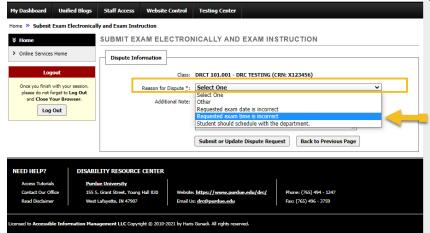

<u>Step 6</u>: Please provide more details on the dispute reason in the *Additional Note* field (ex. If reason for dispute is *Requested exam date is incorrect*, provide the date in which the student is supposed to take the exam.)

Step 7: Click Submit or Update Dispute Request

# Dispute Information Class: DRCT 101.001 - DRC TESTING (CRN: X123456) Reason for Dispute \*: Requested exam time is incorrect Additional Note: Student cannot take exam at 8:05am. Should be scheduled to start between 1pm - 6pm. Submit or Update Dispute Request Pack to Previous Page

<u>Step 8</u>: If exam dispute submitted successfully, there will be a green check mark and *System Update is Successful* notification at the top of the page.

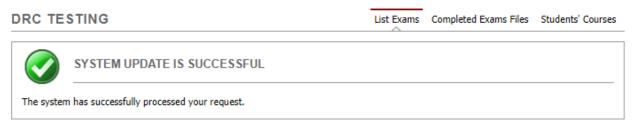

# Provide DRC Testing Center with Copy of Exam to Proctor

Instructors may provide a copy of the exam to proctor by one of the following methods:

- 1) Hand Deliver Paper Copies to STEW G59
  - Be sure to bring enough copies for all students in the class
- 2) Upload a copy to the Instructor Accommodation Portal that DRC Testing Staff will print
  - This can be done through the email link in the *New Exam Request* email or directly through the Instructor Portal

**Please do not send exams via filelocker or email.** You will be asked to upload the exam through the Instructor Accommodation Portal. This will help eliminate any confusion there may be when printing out exams.

Instructors should provide DRC Testing with a copy of the exam no later than 2 days prior to students' exam appointment. During Final Exam Week, please provide a copy of the exam with at least 5 business days' notice.

## **Upload an Exam for Proctoring Through Email Link**

Step 1: Receive New Exam Request email

Step 2: Find the section that says "If you have an exam in an electronic format..."

Step 3: Click link in email

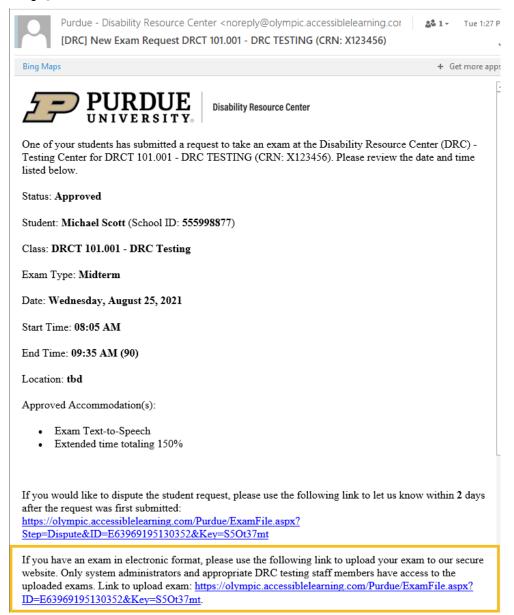

#### Step 4: Click Upload Exam

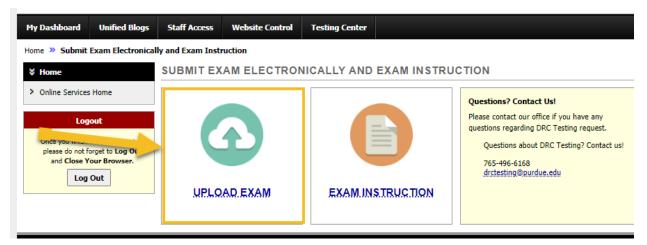

#### Step 5: Fill out File Information section

- Exam File Name (Optional) → If this is for midterm 1, name the file *Midterm 1*
- Same Exams for Everyone → If all students in this section are to have the same exam, change this to *Yes*. If this exam only applies to the student/request from the email, keep as *No*.
- Select File → You can view acceptable file types by clicking the link at the top of the upload page.

#### Step 6: Click Upload Exam button

## SUBMIT EXAM ELECTRONICALLY AND EXAM INSTRUCTION UPLOAD INSTRUCTION If you are scanning your document at 150 - 300 dpi as resolution. Upload one file at a time and the maximum allowable file size is 20 MB per upload. View: Acceptable File Types. File Information Class: DRCT 101.001 - DRC TESTING (CRN: X123456) Exam File Note (Optional): Midterm 1 Same Exams for Everyone: Yes ➤ Note: Select Yes, if you would like us to use this file for all students that have scheduled exams for this same day and section. Select File: Choose File Accommodati...cess (V2).pdf **Upload Exam Back to Previous Page**

<u>Step 7</u>: If exam was uploaded successfully, there will be a green check mark and *Exam was successfully uploaded* notification at the top of the page.

#### SUBMIT EXAM ELECTRONICALLY AND EXAM INSTRUCTION

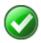

#### **EXAM WAS SUCCESSFULLY UPLOADED**

The file was successfully uploaded. If you need to upload another file, please use the file upload feature again.

# Upload an Exam for Proctoring through Instructor Accommodation Portal

Step 1: Login to the Instructor Accommodation Portal using your BoilerKey.

Step 2: Click DRC Testing in the left side menu bar

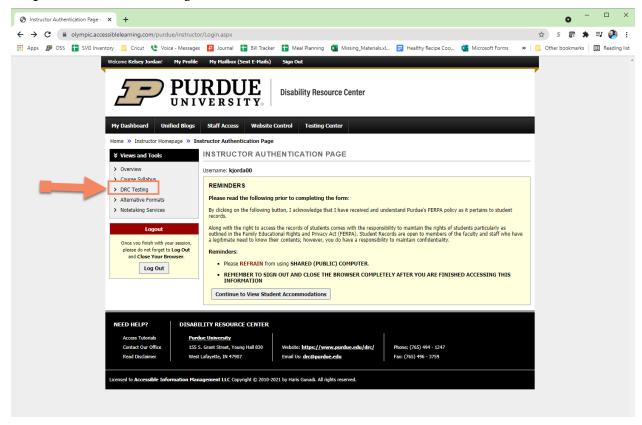

#### Step 3: In **Select Action**, be sure *Upload File to Exams* is selected

<u>Step 4</u>: Check the box next to each student who should receive the exam you are uploading

Step 5: Click Confirm your selections button

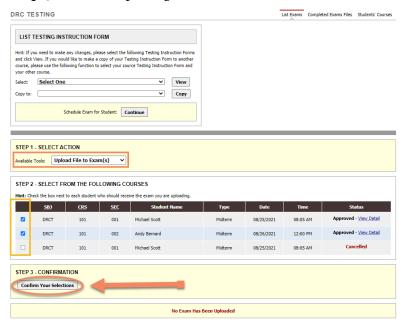

Step 6: Fill out File Information section

- Exam File Name (Optional) → If this is for midterm 1, name the file *Midterm 1*
- Select File → You can view acceptable file types by clicking the link at the top of the upload page.

Step 7: Click *Upload Exam* button

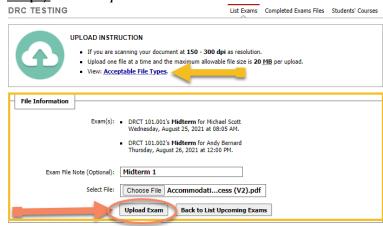

<u>Step 8</u>: If exam was uploaded successfully, there will be a green check mark and *Exam was successfully uploaded* notification at the top of the page.

DRC TESTING

List Exams Completed Exams Files Students' Courses

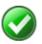

#### **EXAM WAS SUCCESSFULLY UPLOADED**

The file was successfully uploaded. If you need to upload another file, please use the file upload feature again.

# Provide Additional Exam Information (ex. Online Exam Passwords) through Email Link

Step 1: Receive New Exam Request email

Step 2: Find the section that says "If you have an exam in an electronic format..."

Step 3: Click link in email

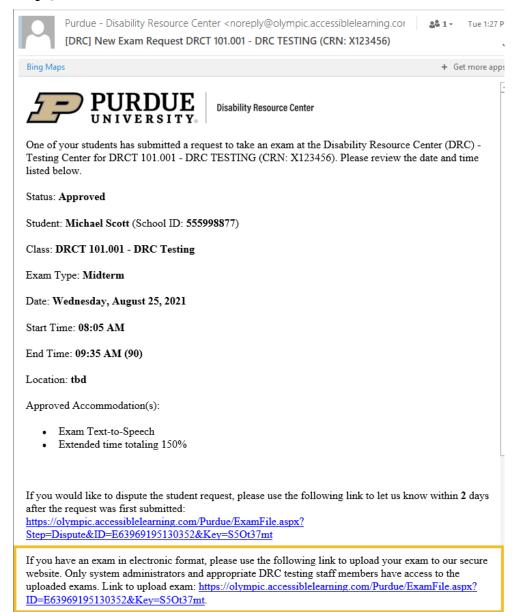

#### Step 4: Click Exam Instruction

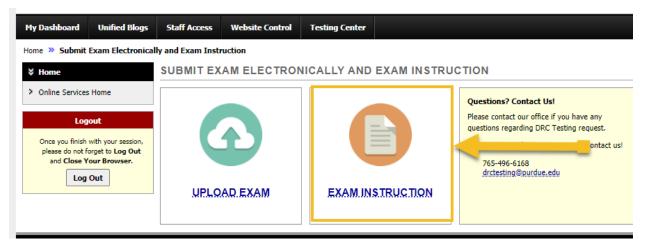

#### Step 5: Fill out Additional Exam Instructions section

• Password for Electronic Exam → Put N/A if no password is needed or it is not an electronic exam

Back to Previous Page

#### Step 6: Click Submit Exam Instruction button

DRCT 101.001 - DRC TESTING (CRN: X123456)

If your exam has a password you may enter it here instead of modifying the form for the semester.

Additional Exam Instructions

1. Password for Electronic Exam: \*...

N/A

2. Are you available via text throughout the exam period? If yes, please provide your cell phone number. \*...

Yes

No (Specify Below)

Additional Note or Comment

Call my office number. 765-494-2031

3. Is there any additional information you'd like to share regarding this specific exam? \*....

Originally said no calculator, but will allow one for this exam.

Submit Exam Instruction

<u>Step 7</u>: If exam additional instructions were uploaded successfully, there will be a green check mark and *Exam was successfully uploaded* notification at the top of the page.

#### SUBMIT EXAM ELECTRONICALLY AND EXAM INSTRUCTION

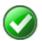

#### **EXAM WAS SUCCESSFULLY UPLOADED**

The file was successfully uploaded. If you need to upload another file, please use the file upload feature again.

# Provide Additional Exam Information (ex. Online Exam Passwords) through Instructor Accommodation Portal

Step 1: Login to the Instructor Accommodation Portal using your BoilerKey.

Step 2: Click DRC Testing in the left side menu bar

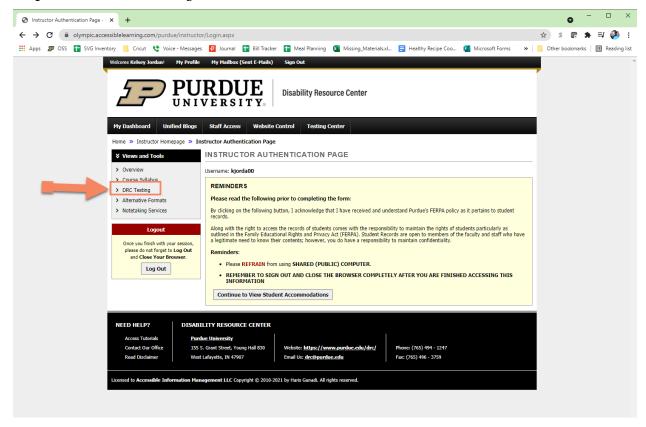

#### Step 3: In Select Action, be sure Specify Exam Instructions is selected

# <u>Step 4</u>: Check the box next to each student who should receive the exam you are uploading

#### Step 5: Click Confirm your selections button

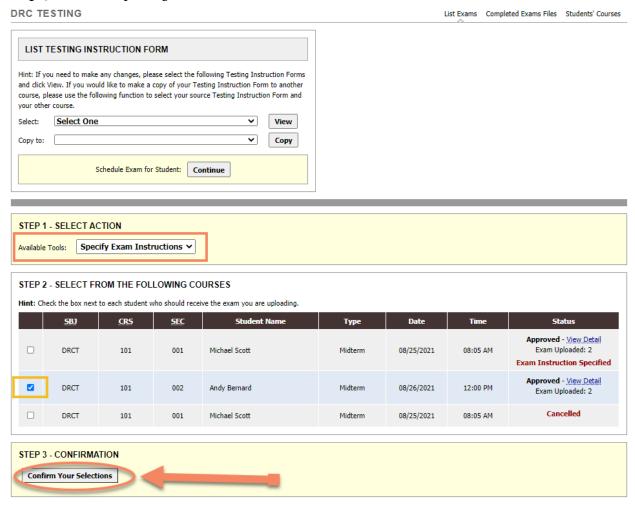

#### Step 5: Fill out Additional Exam Instructions section

• Password for Electronic Exam → Put N/A if no password is needed or it is not an electronic exam

#### Step 6: Click Submit Exam Instruction button

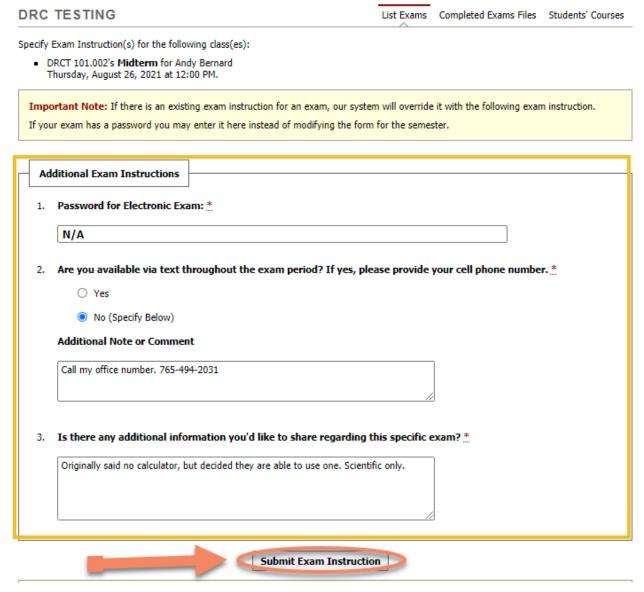

<u>Step 8</u>: If exam additional instructions were submitted successfully, there will be a green check mark and *System Update is Successful* notification at the top of the page.

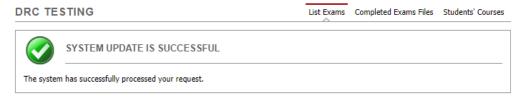

## **Completed Exam Return Methods**

Completed exams will be returned within 24 business hours of the exam completion time. Exams will be returned based on the return method indicated in the TIF.

The return method options are:

- Scanned copy uploaded to Instructor Portal
- Pick up from STEW G59 → Pick up person will need to bring a photo ID with them (preferably PUID)
- Deliver to IDP for grading → Instructor will need to make sure they inform IDP that they will have some exams coming over from DRC Testing Center
- Online Exam (no exam to return)

### **Downloading Completed Exam from Instructor Portal**

Step 1: Receive Completed Exam Uploaded email and follow instructors in email

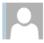

Purdue - Disability Resource Center <noreply@olympic.accessiblelearning.com>

**34 1** ▼ 11:22 AM

[DRC] Completed Exam Uploaded DRCT 101.001 - DRC Testing (CRN: X123456)

~

Bing Maps

+ Get more apps

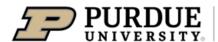

Disability Resource Center

Hello,

An exam/quiz has been uploaded for DRCT 101.001 - DRC Testing (CRN: X123456) in your Instructor Portal in AIM.

- Log into AIM.
- Read through the "Authentication" page, then click "Continue to View Student Accommodations.
- Under "Views and Tools" click "DRC Testing."
- · Click the "Completed Exams" tab in the upper right.
- · Click "View" next to the item you want to download.
- Enter the verification code that was emailed from AIM to your Purdue email address within 20 minutes of receiving it, then click "Verify Code."
- · The exam file will download.

If you have any questions email drctesting@purdue.edu or call 765-496-6168.

Class: DRCT 101.001 - DRC Testing (CRN: X123456)

Date: Wednesday, August 25, 2021

Time: 08:05 AM

File Title: Scott, M. - Completed Exam

Disability Resource Center

Testing Center

128 Memorial Mall, Stewart G59 West Lafayette, IN 47907

o: 765-496-6168

Disability Resource Center Testing Center

Reference Code: 199